VisNetic MailServer

# SIP Server Reference

Version 9.1

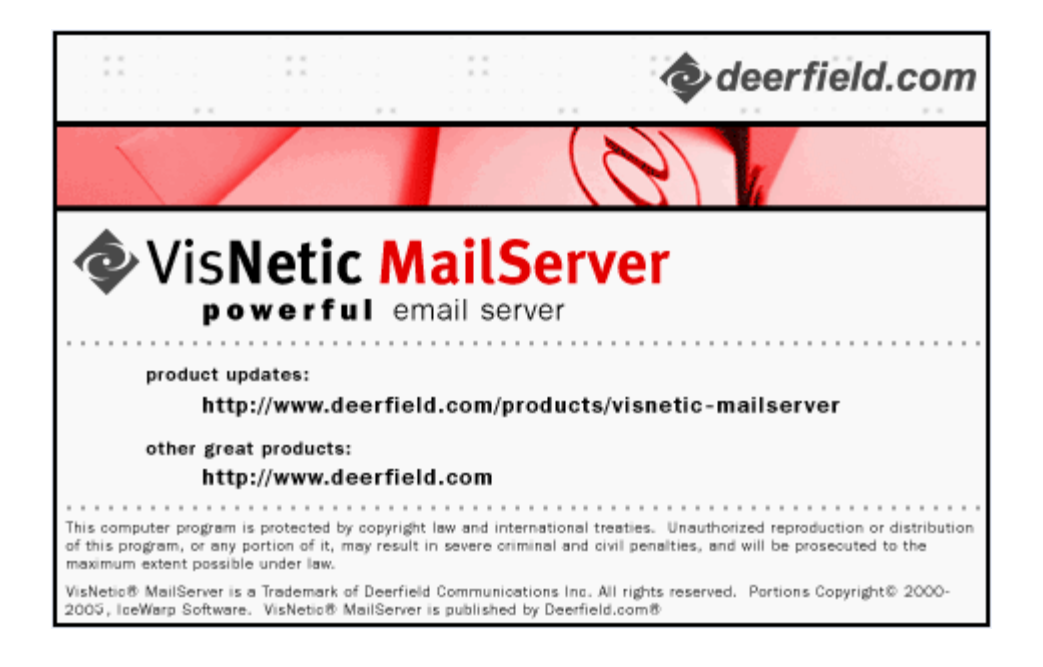

# **Contents**

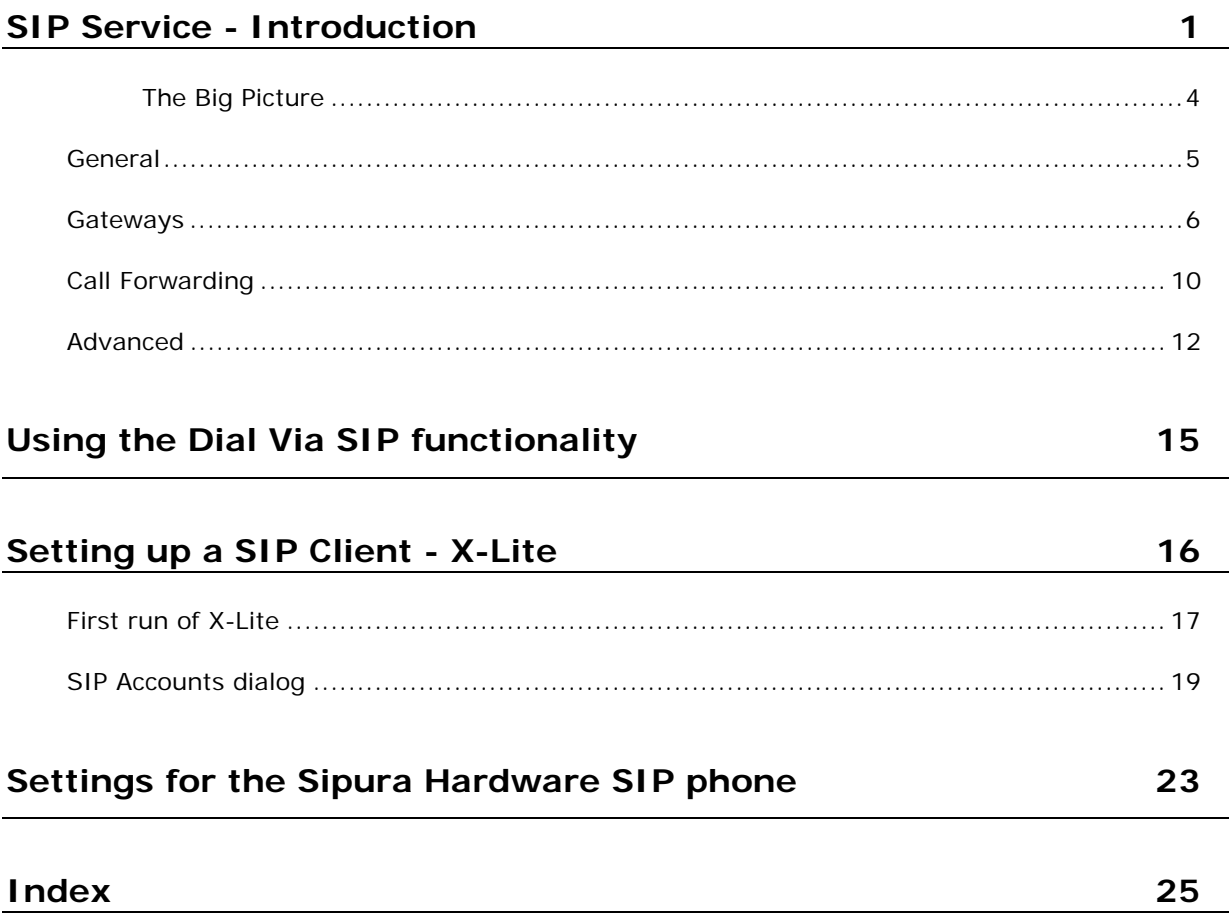

### C HAPTER 1

# **SIP Service - Introduction**

The SIP (Session Initiation Protocol) is designed to allow devices, both software and hardware, to establish a communication session.

The SIP Service in VisNetic MailServer is actually a SIP domain which should be defined within VisNetic MailServer as a Domain or Domain Alias. This Domain must have a valid DNS "A" record.

The four basic components of a SIP session are:

#### **SIP User Agents**

These are the end-user devices.

These can be Software devices, running on PC's, PDA's, Cell phones etc. or they can be SIP-enabled network devices such as SIP-phones, or even, via SIP Gateways, or ordinary telephony devices.

A SIP call is initiated by a User Agent Client and responded to by User Agent Server.

#### **SIP Registrar Servers**

These are databases containing the location of all User Agents within a Domain. There servers retrieve and send IP addresses and other information at the request of a SIP Proxy Server

#### **SIP Proxy Server**

A SIP Proxy Server accepts session requests from a User Agent and queries a SIP registrar for the recipient's address. It then forwards the session invitation directly to the User Agent if it is in the same Domain or to another Proxy Server if the User Agent is in another Domain.

#### **SIP Redirect Servers**

These allow Proxy Servers to locate other, external Proxy servers (rather like a DNS for SIP).

NOTE that in VisNetic MailServer the Registrar, Proxy and Redirect Servers are integral to the software, no further software is required.

The following diagrams and examples should help explain the structure and process of placing a SIP call.

### **In This Chapter**

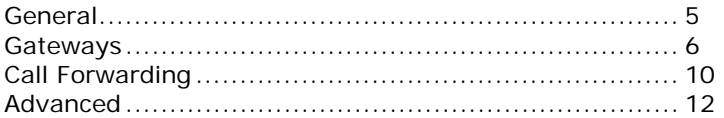

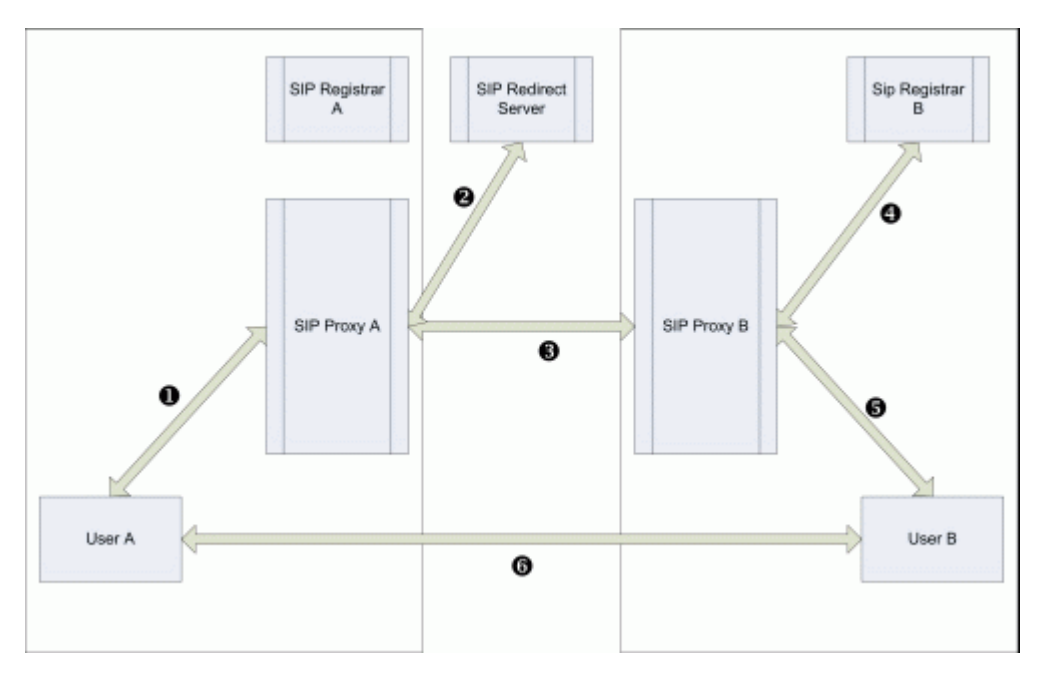

- 1. User A places a call to User B (User B is in a Domain external to User A's Domain). This request is picked up by SIP Proxy A. (arrow 1).
- 2. SIP Proxy A determines that User B is outside its Domain so asks a SIP Redirect Server where "User B of Domain B" can be found (arrow 2).
- 3. SIP Redirect Server responds with the address for SIP Server B (arrow 2).
- 4. SIP Proxy A sends the call request to SIP Server B (arrow 3).
- 5. SIP Server B requests the location of User B from SIP Registrar B (arrow 4).
- 6. SIP Registrar B responds with User B's location (arrow 4).
- 7. SIP Proxy B contacts User B's device (arrow 5).
- 8. User B accepts the call.
- 9. User B's device tells SIP Proxy B (arrow 5).
- 10. SIP Proxy B tells SIP Proxy A (arrow 3).
- 11. SIP Proxy A tells User A's device (arrow 1).
- 12. Channel is established (arrow 6).

If you have multiple Users behind a firewall or router then you will probably need to enable NAT Traversal on the SIP Server (see *SIP - Advanced* (see "Advanced" on page 12) tab).

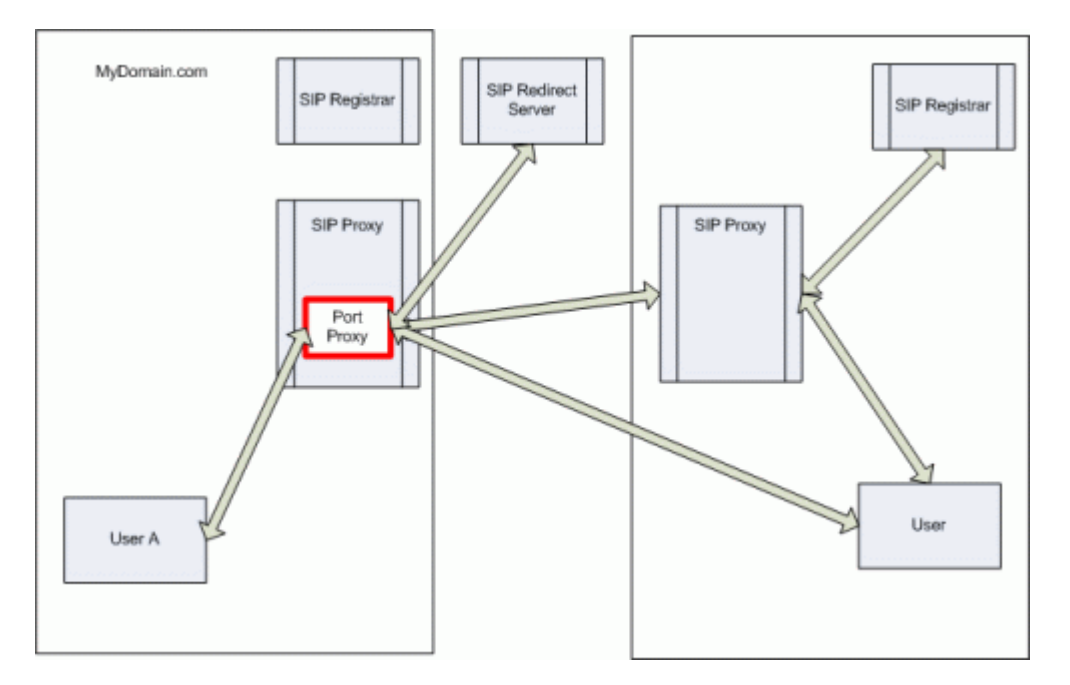

The following diagram shows a call using NAT traversal and Proxy ports.

The basic functionality is the same except that all communication outside of the Domain is done via a proxy port.

One proxy port is opened for each User communicating outside the Domain.

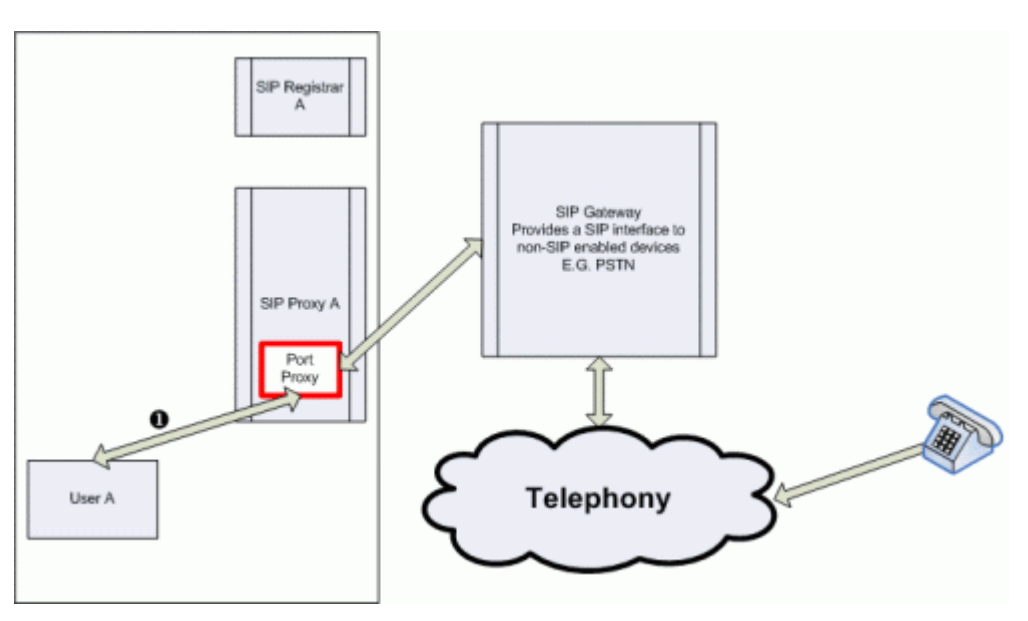

A SIP gateway is a service provided that allows you to connect to non-SIP devices, such as the public telephone network. These services usually have to be paid for.

The initiation of the call is the same up to the point where the SIP Gateway is reached.

## The Big Picture

The SIP server allows you to offer a complete voice communications solution to your Users.

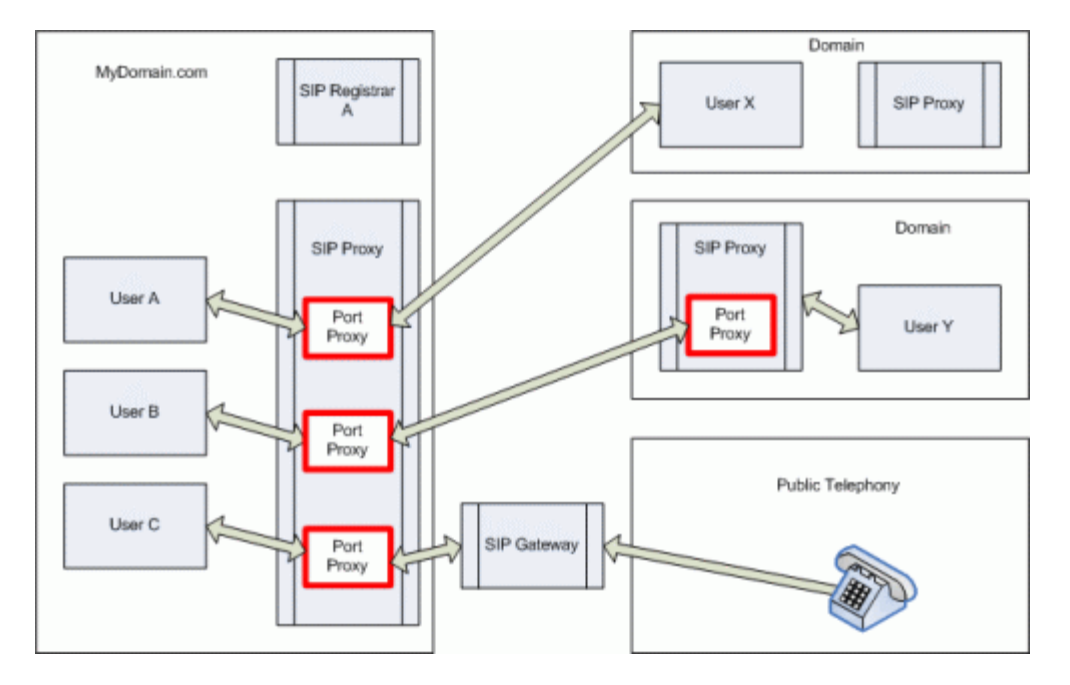

## General

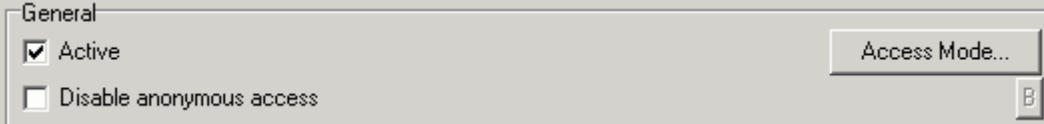

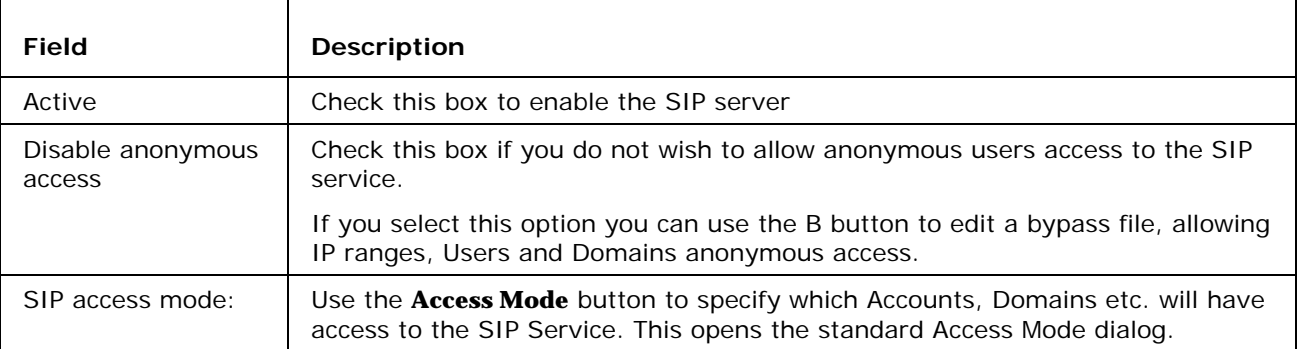

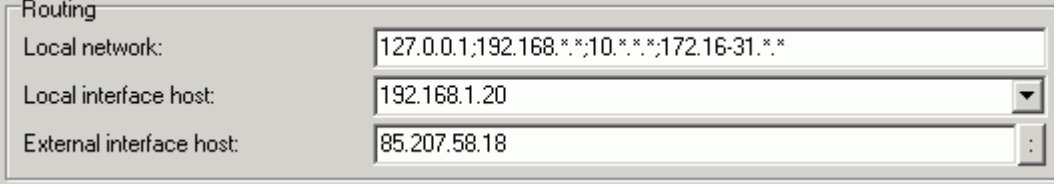

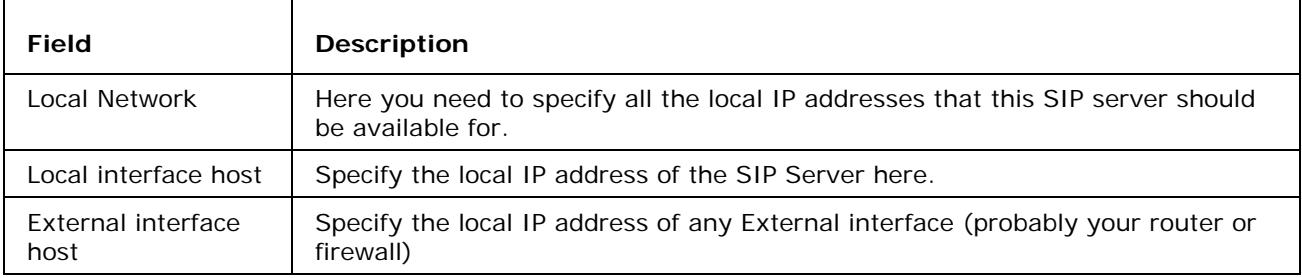

NOTE - Incorrect Routing information is the biggest cause of problems with SIP communications. Make sure you set this up correctly.

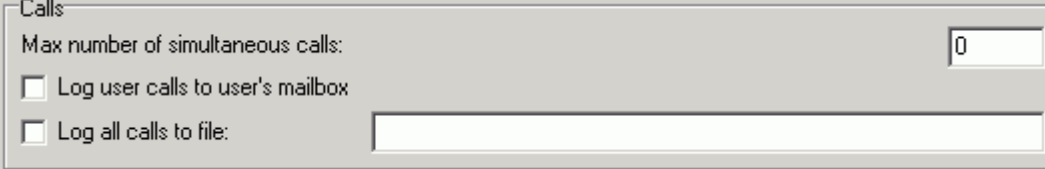

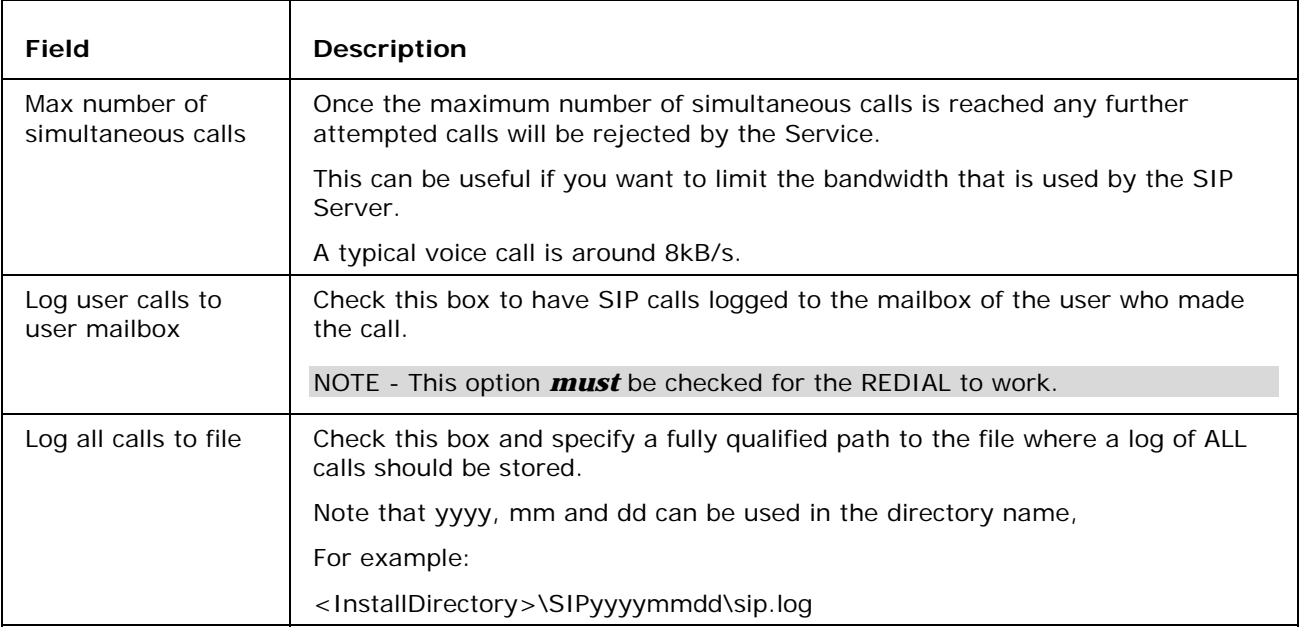

# Gateways

Here you should specify any Gateways you wish to route calls to.

Gateways are usually an interface to a non-SIP communications system, such as Public Telephony, and you would normally have to pay subscription or usage charges to the Gateway provider.

General Gateways Call Forwarding Advanced Title  $\triangle$ User Server Active Registered My SIP Gateway vmsdemo.com User Yes No. ∣> ∢ Edit. Delete Save.. Load.. Add...

Selecting the Gateways tab presents you with a list of defined Gateways.

Use the **Delete** button to delete a selected Gateway.

Use the **Save** and **Load** buttons to respectively save and load a list of Gateways. A standard file browser dialog will be presented.

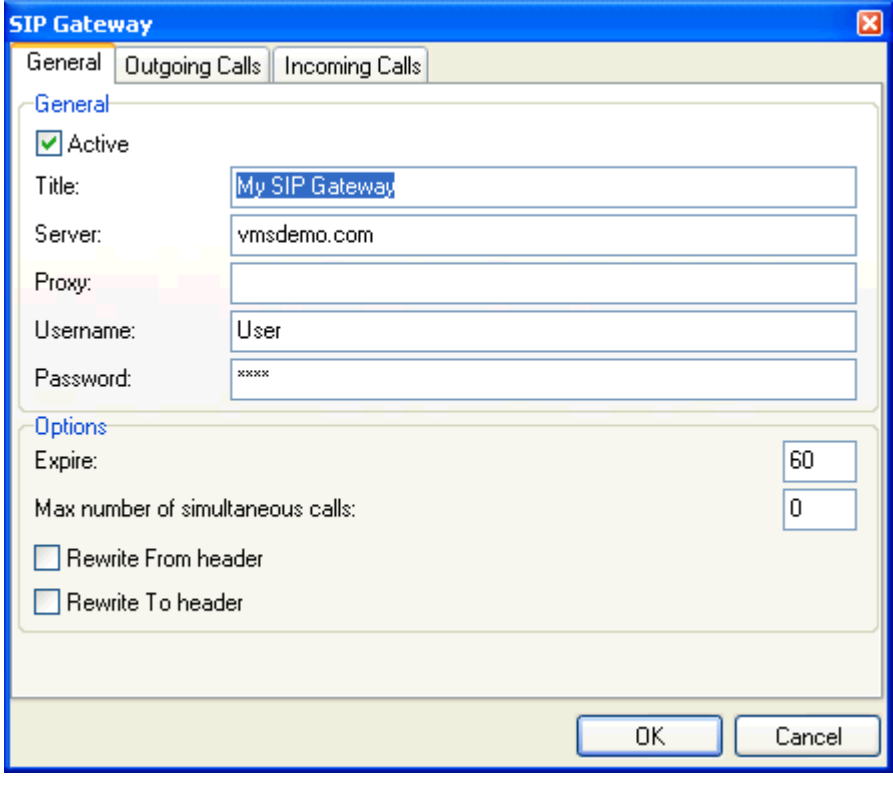

Pressing the **Add** or **Edit** button will open the **SIP Gateway** dialog:

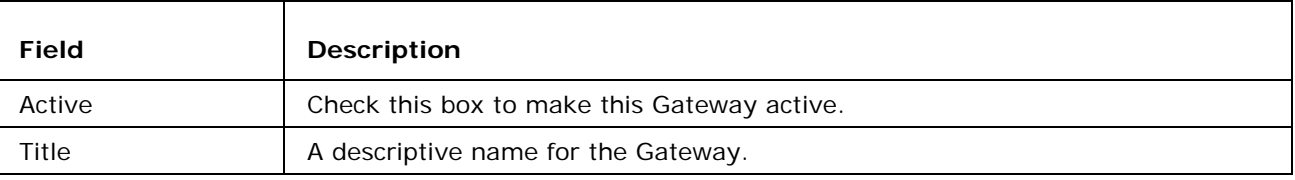

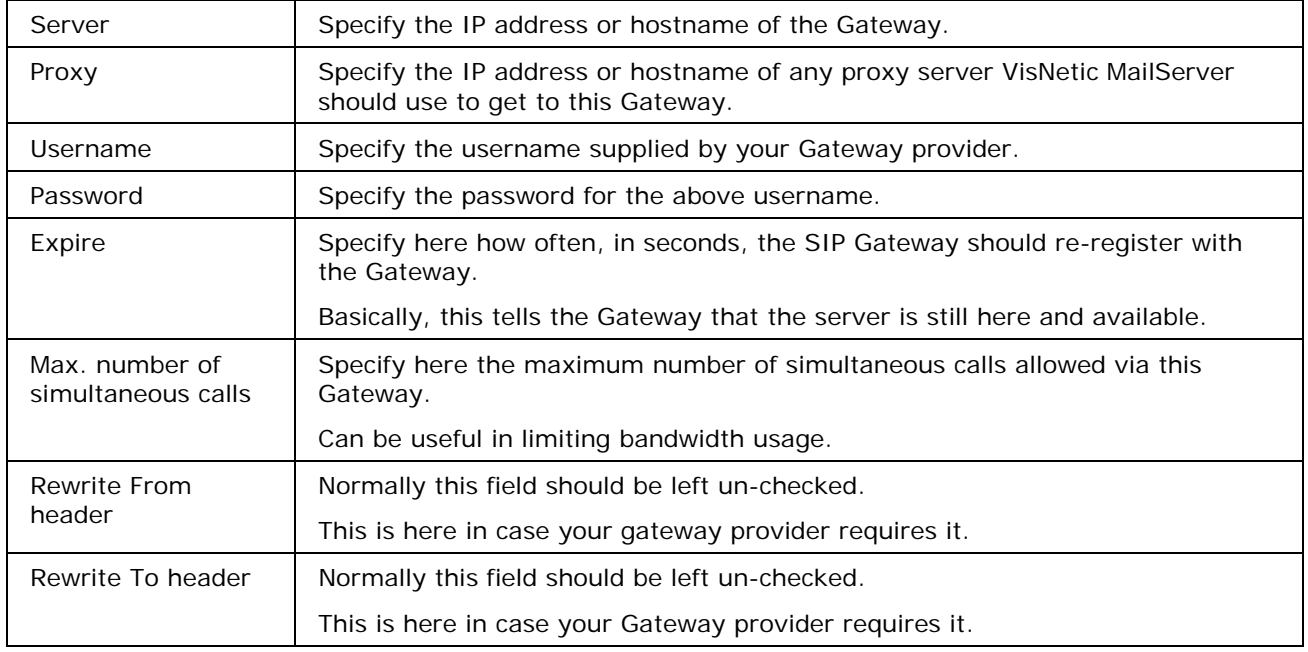

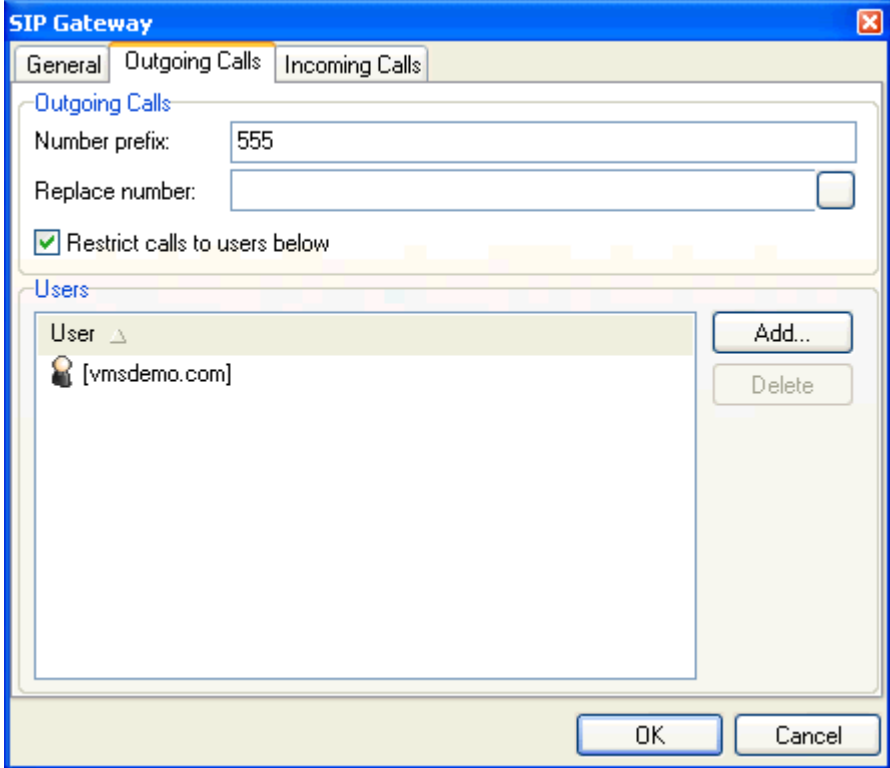

The **Outgoing Calls** tab allows you to select particular calls to use this Gateway, using the **number prefix**.

If you have multiple gateways then this is effectively a way to select which gateway the call will be routed through. You may have different SIP to phone providers for different countries and want to route calls appropriately. You can select you own prefix for each gateway and publish the list within your organization.

 $\blacksquare$ 

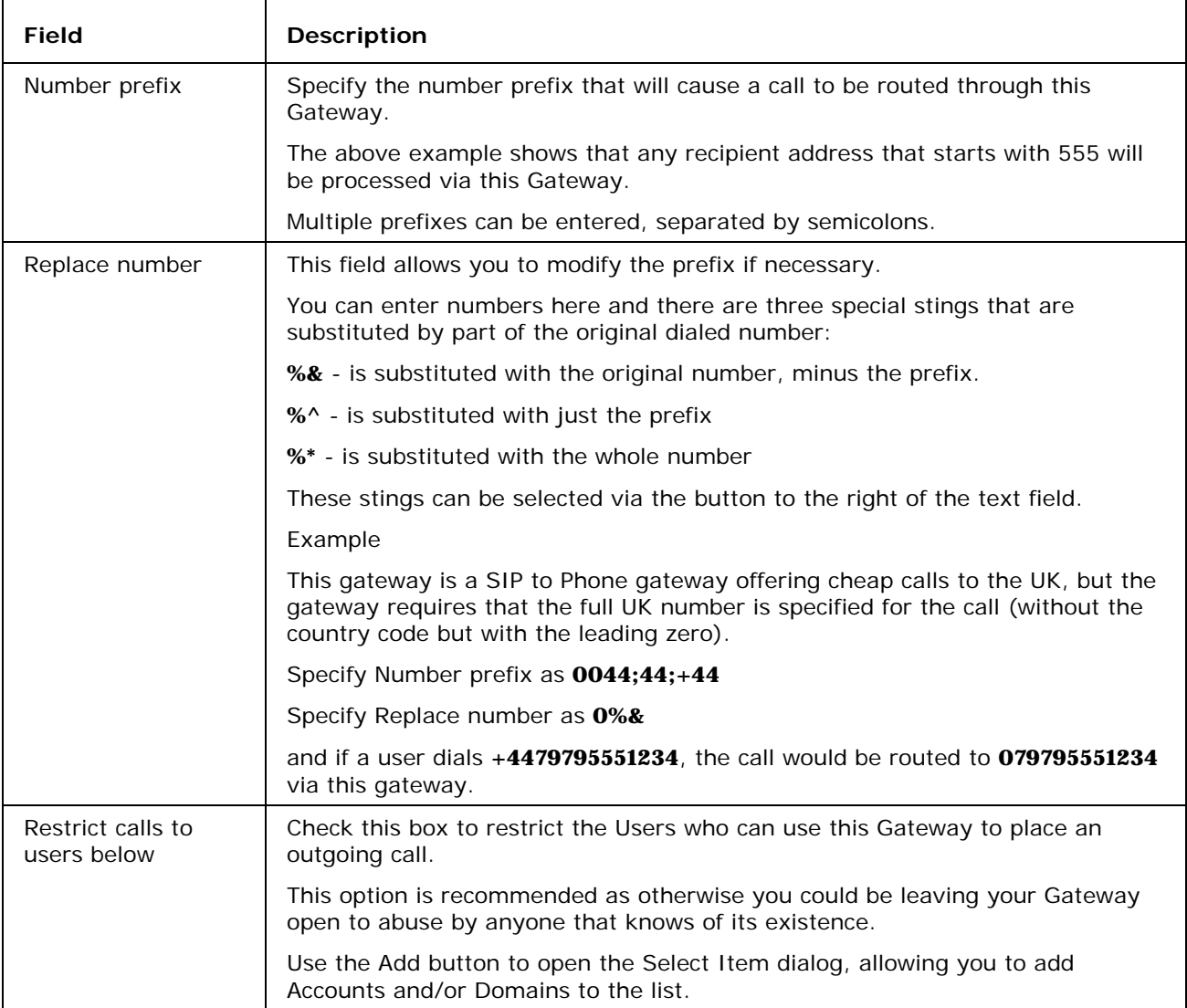

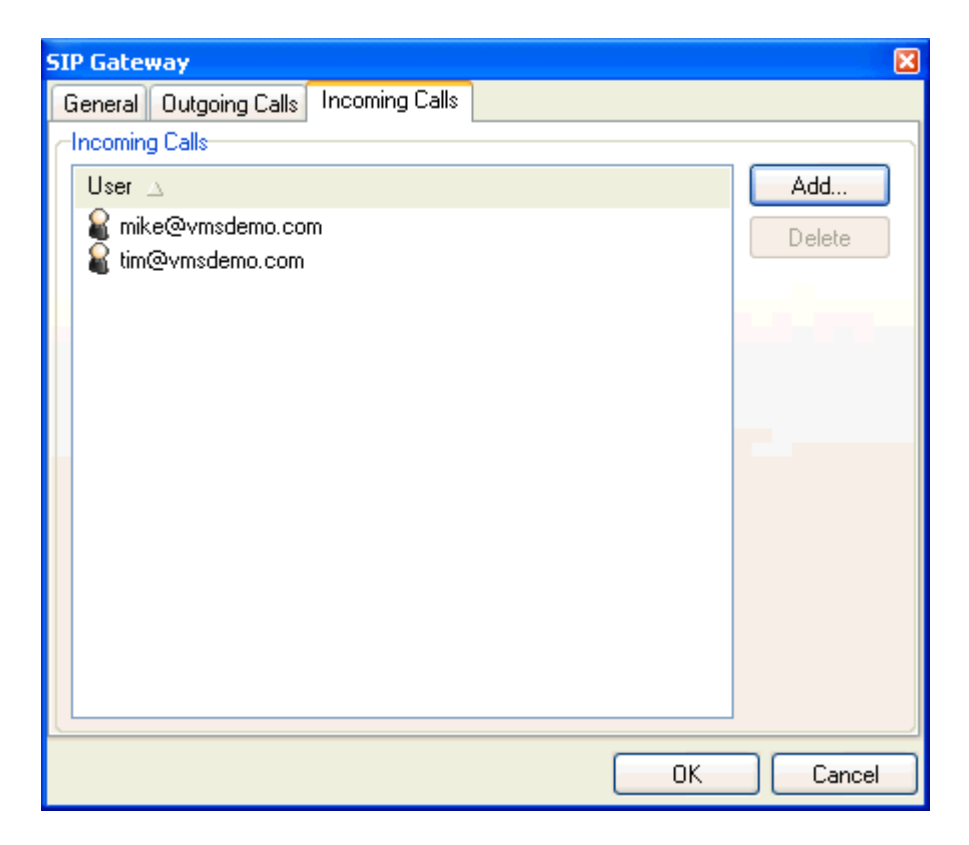

The **Incoming Calls** tab allows you to specify where an incoming call to you number on this Gateway is routed.

Use the **Add** button to specify which User or Users the call should be routed to.

If no Users are specified VisNetic MailServer will do nothing with the call request, not even reject it.

If one User is specified then VisNetic MailServer will attempt to route the call to that User.

- If multiple Users are specified VisNetic MailServer will attempt to contact all of those Users simultaneously, and will wait until either:
- A User accepts the call, in which case it is routed to that User
- All Users reject the call or the request times out, in which case VisNetic MailServer will reject the incoming call

Use the **Delete** button to delete a selected Gateway

# Call Forwarding

The **Call Forwarding** tab allows you to specify rules on how to handle SIP requests, **Accept**, **Reject** or **Drop** based on where the request is coming from, going to, etc.

You are presented with a list of defined rules:

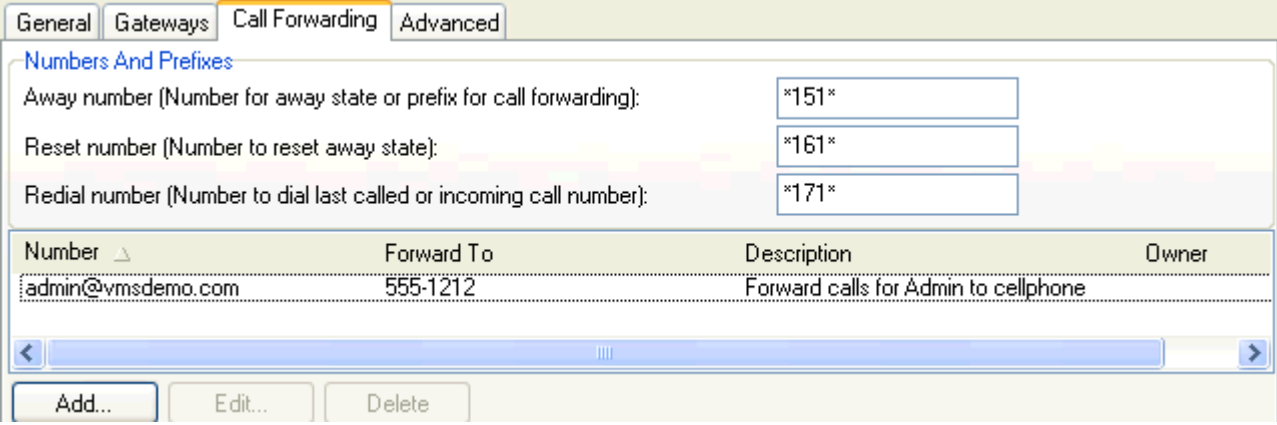

#### **Away number**

The Away number is a number which any user can dial to have his phone "switched off" or forwarded to another number, by the server.

The user initiates this on demand from his own SIP device, and VisNetic MailServer instantly writes a Call Forwarding rule for the number.

Specify here the number a User should dial.

#### **Reset number**

Specify here the number a User should dial to "switch on" his phone and cancel any Call Forwarding.

In the above example:

- **i** if a User dials \*151\* then the server will reject any calls to that User.
- if a User dials \*151\*3105551234 then the server will forward calls for that user to 3105551234
- **i** if a User dials \*151\*john@vmsdemo.com then the server will forward any calls to john@vmsdemo.com

NOTE that the above Call Forwarding is dynamic, initiated and cancelled by individual Users via their SIP device. The Call Forwarding described later in this section is controlled by the system administrator, and is not dynamic.

#### **Redial number**

Specify here a number that a User can dial to redial the last number for his address.

NOTE - that the number dialed will be the number associated with the last event associated with this User, whether it is an outgoing or incoming call.

Use the **Delete** button to delete a selected rule.

Pressing the **Add** or **Edit** button opens up the **Call Forwarding** dialog:

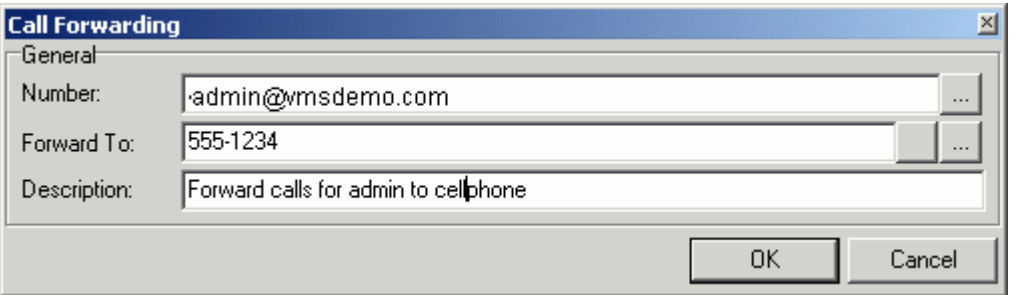

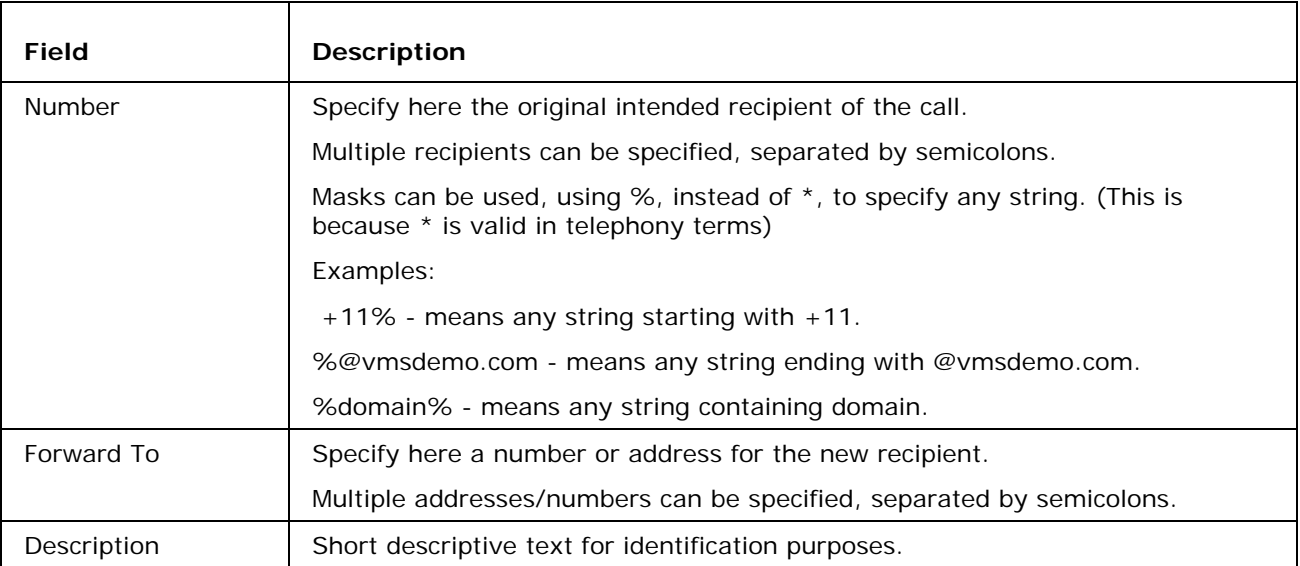

## Advanced

The **Advanced** tab allows you to specify how the SIP server will perform NAT translation, and whether the server will use a parent SIP proxy.

General | Gateways | Call Forwarding | Advanced |

Advanced

区 Use Telephone/E164 Number Mapping (ENUM)

区 Use extended DNS lookup (NAPTR and SRV)

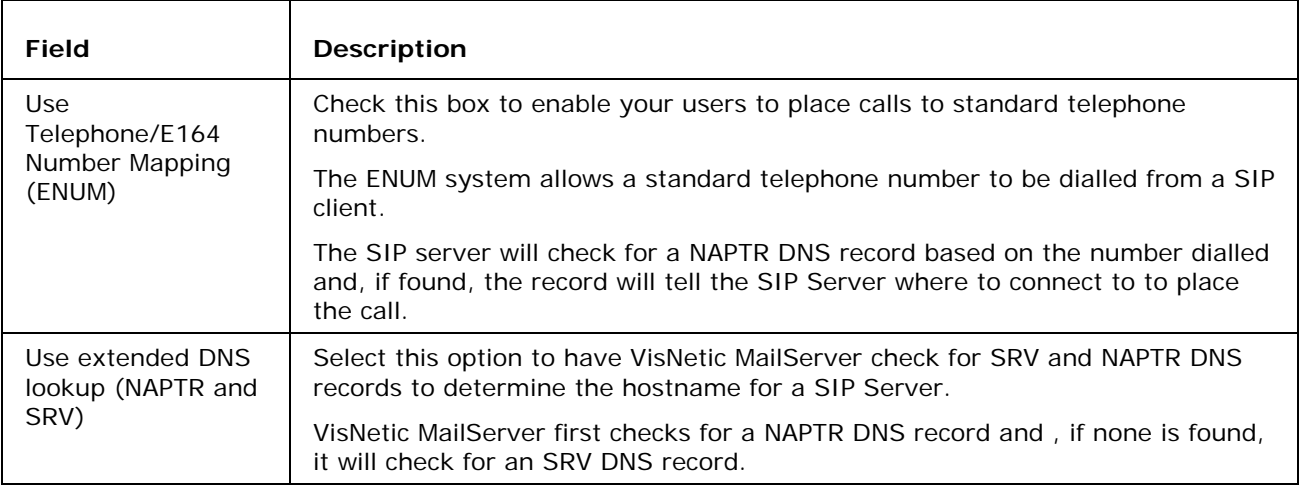

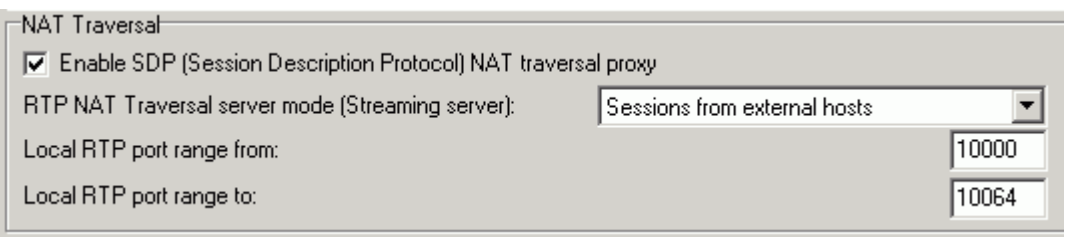

 $\mathsf{r}$ 

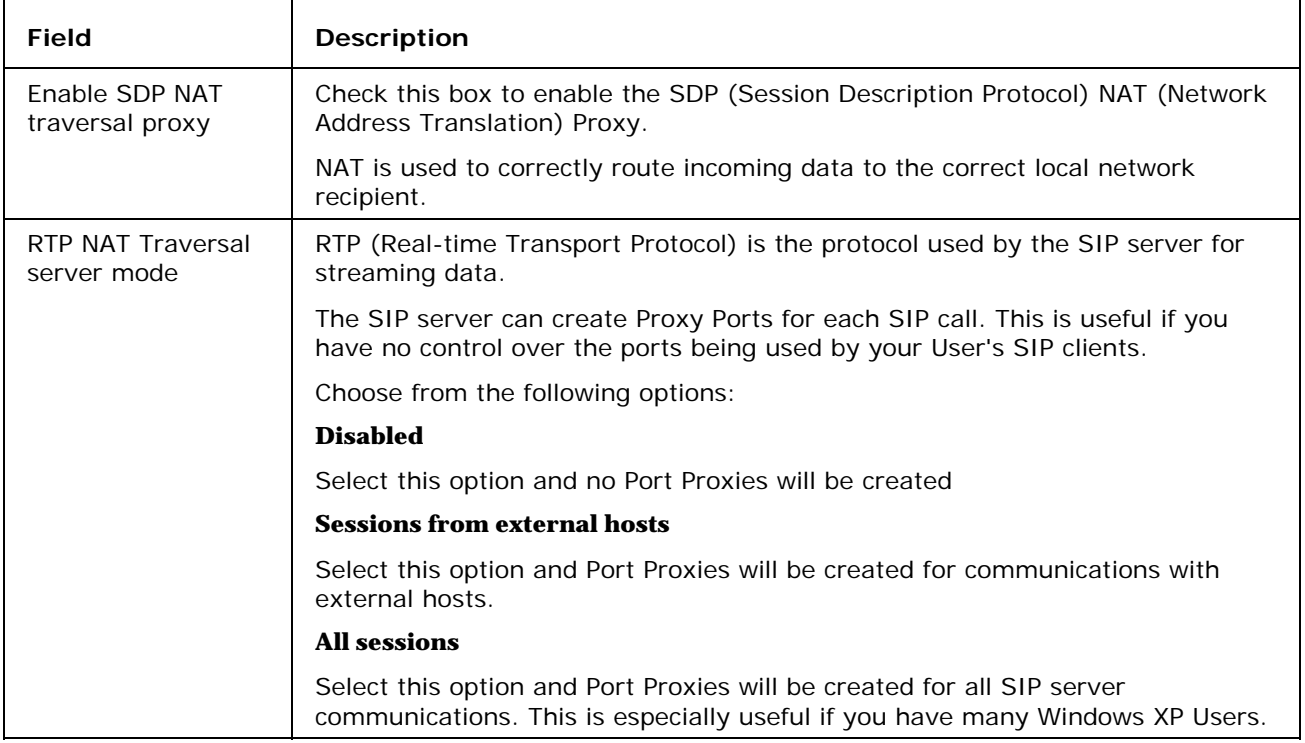

#### **14 SIP Server Reference VisNetic MailServer**

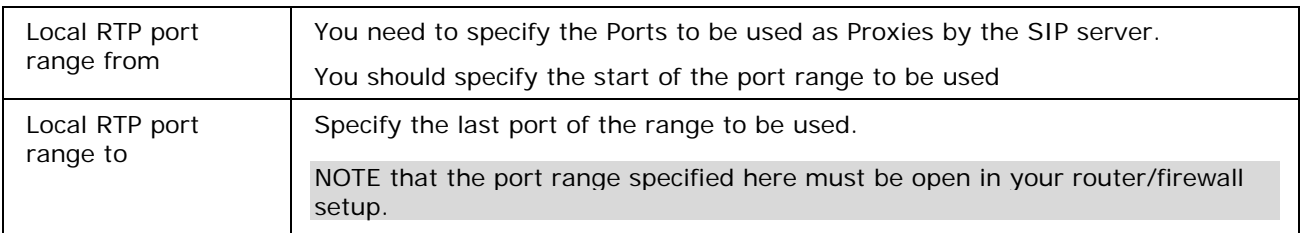

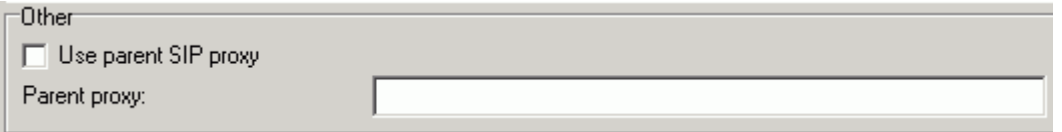

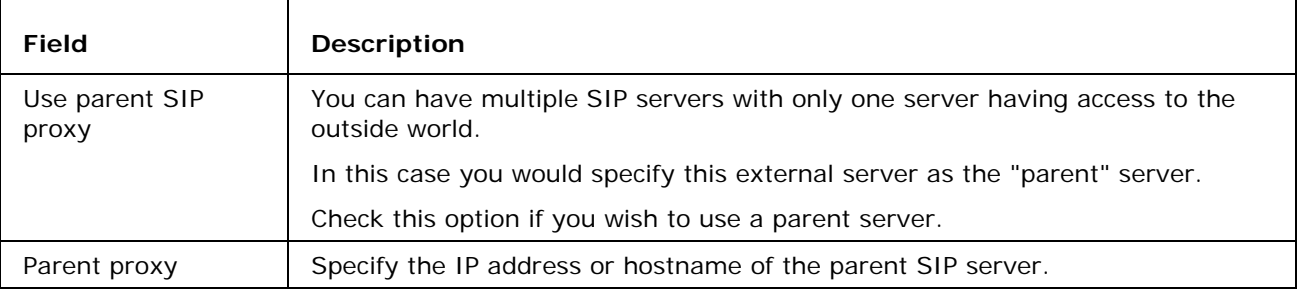

# **Using the Dial via SIP functionality**

Both the VisNetic Outlook Connector and WebMail have the ability to dial out via SIP clients.

In the VisNetic Outlook Connector

- Locate and select the contact you wish to call (if the person you wish to call is not in your contacts skip this step)
- Select "Dial via VisNetic MailServer" from the VisNetic Outlook Connector dropdown menu.
- Check the correct contact is displayed and click Dial
- Your SIP client will start to ring, answer it.
- After a couple of seconds the other person's SIP client will be contacted and your conversation can start.

In WebMail

- Click "Dial" on the menu bar.
- Select the Contact you wish to call (or type in the email address) and click Dial.
- Your SIP client will start to ring, answer it.
- After a couple of seconds the other person's SIP client will be contacted and your conversation can start.

Note that the call is in no way routed by VisNetic Outlook Connector or WebMail, they are just used to initiate the call. The SIP server dials your registered client and once connected route the call to the destination you specified. This method will work with any SIP client.

### C HAPTER 2

# **Setting up a SIP Client - X-Lite**

There are numerous SIP clients available, both software and hardware.

This section describes how to set up X-Lite to access your SIP server.

X-Lite is available from *http://www.counterpath.com/*

### **In This Chapter**

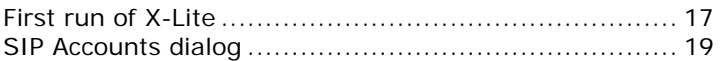

# First run of X-Lite

When you first run X-Lite it will discover that you have no SIP account defined and will show the message "No SIP accounts are enabled""

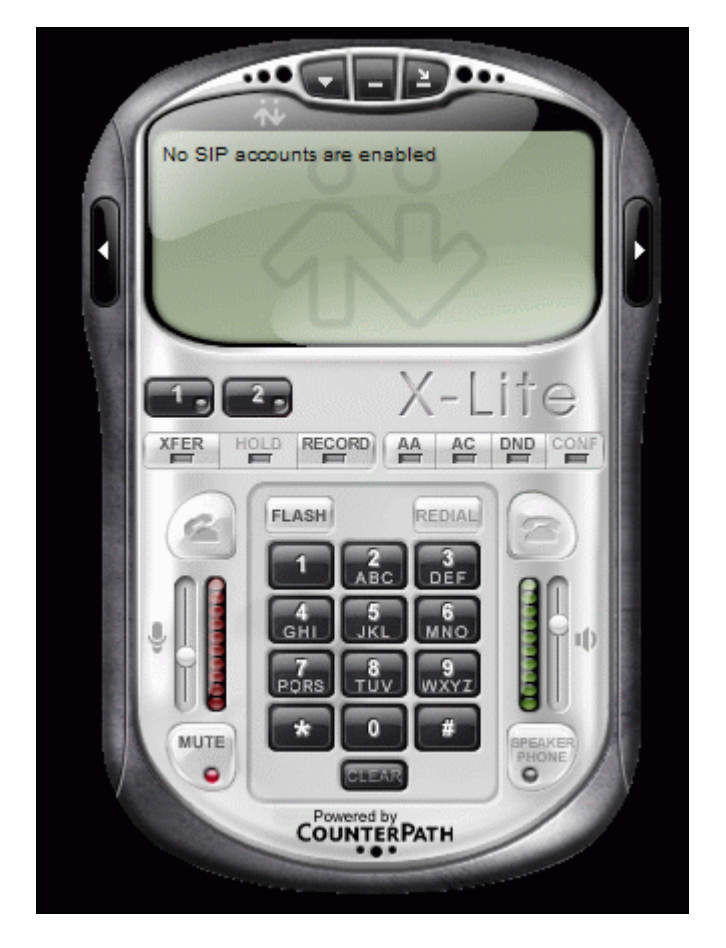

And the "SIP accounts" dialog will we be displayed automatically.

If you wish to add your VisNetic MailServer account to X-Lite you should open the "SIP accounts" manually:

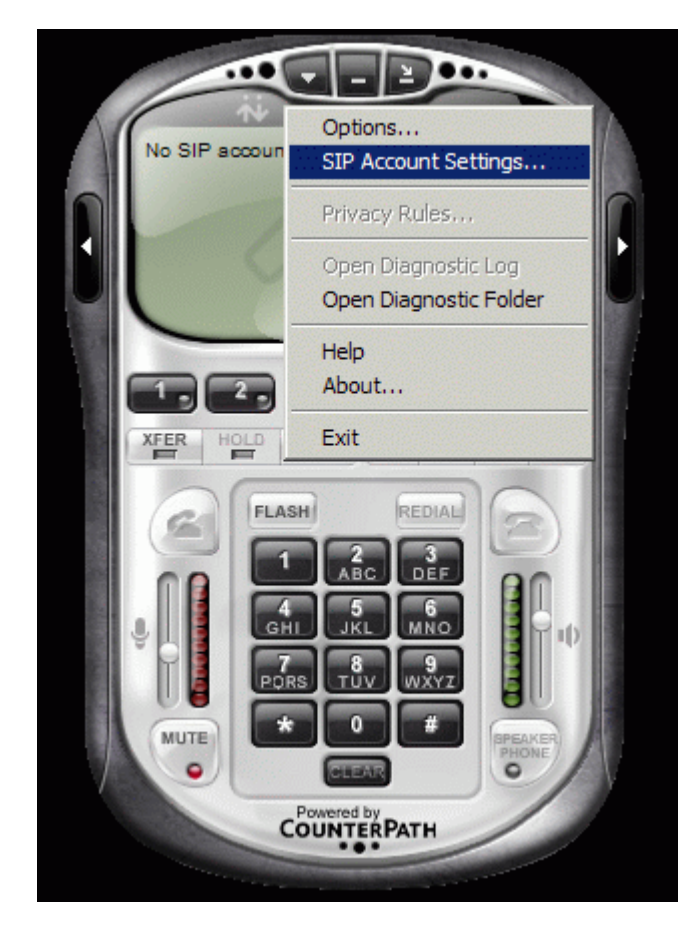

# SIP Accounts dialog

The SIP accounts dialog shows you a list of all the SIP accounts you have defined.

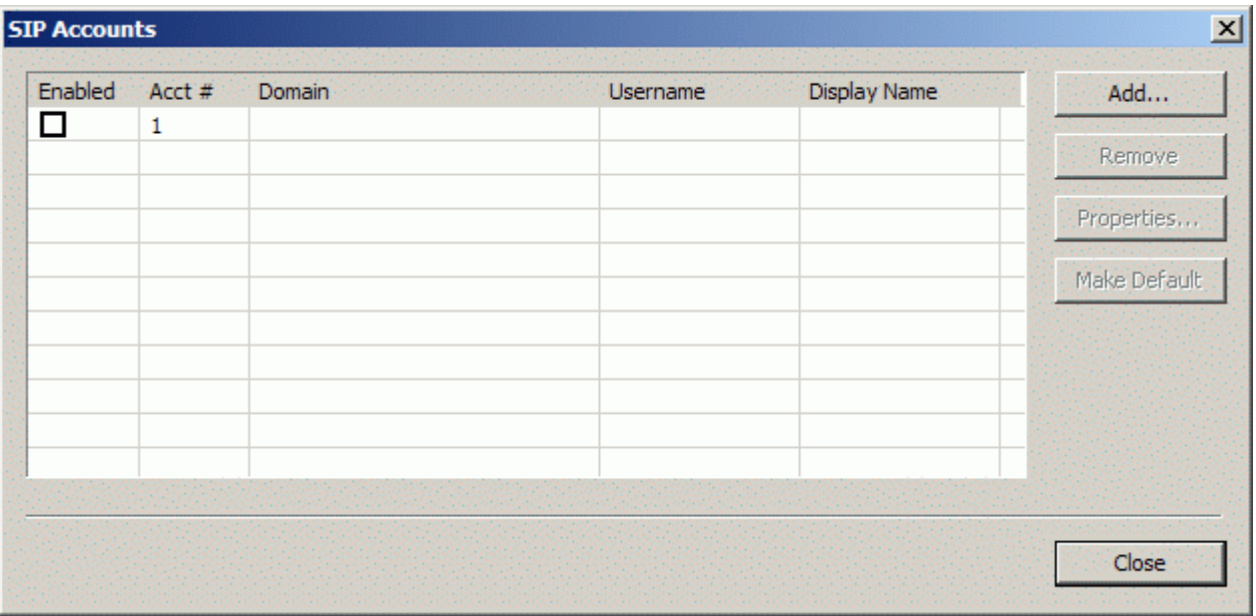

Press the Add button to define your VisNetic MailServer account. The properties dialog will be displayed:

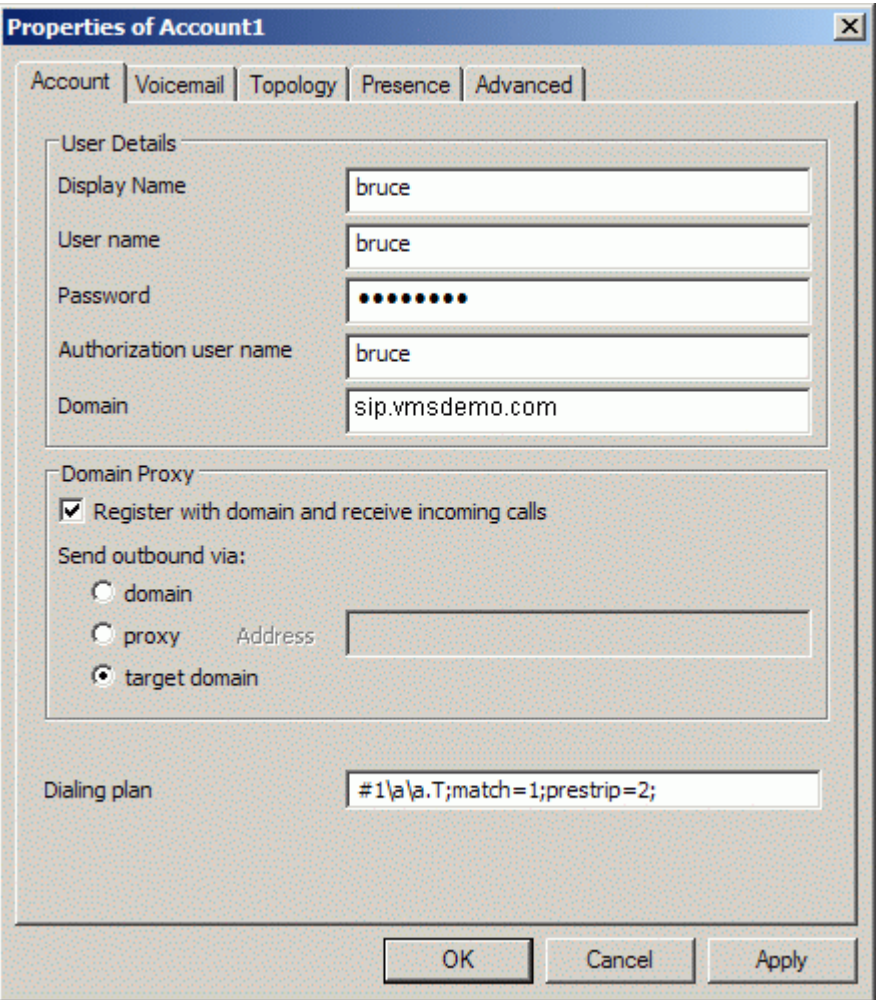

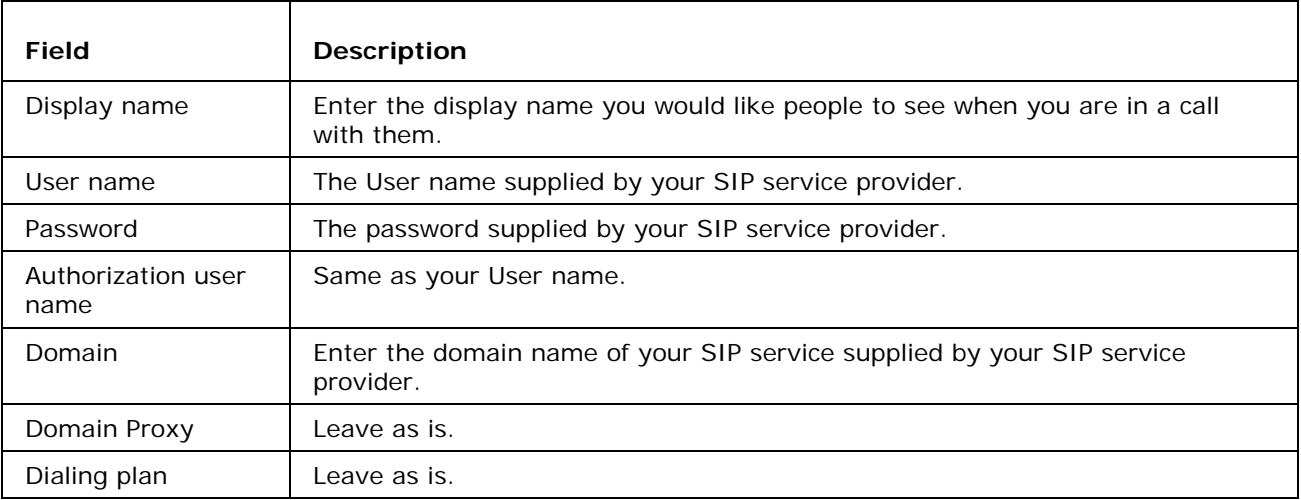

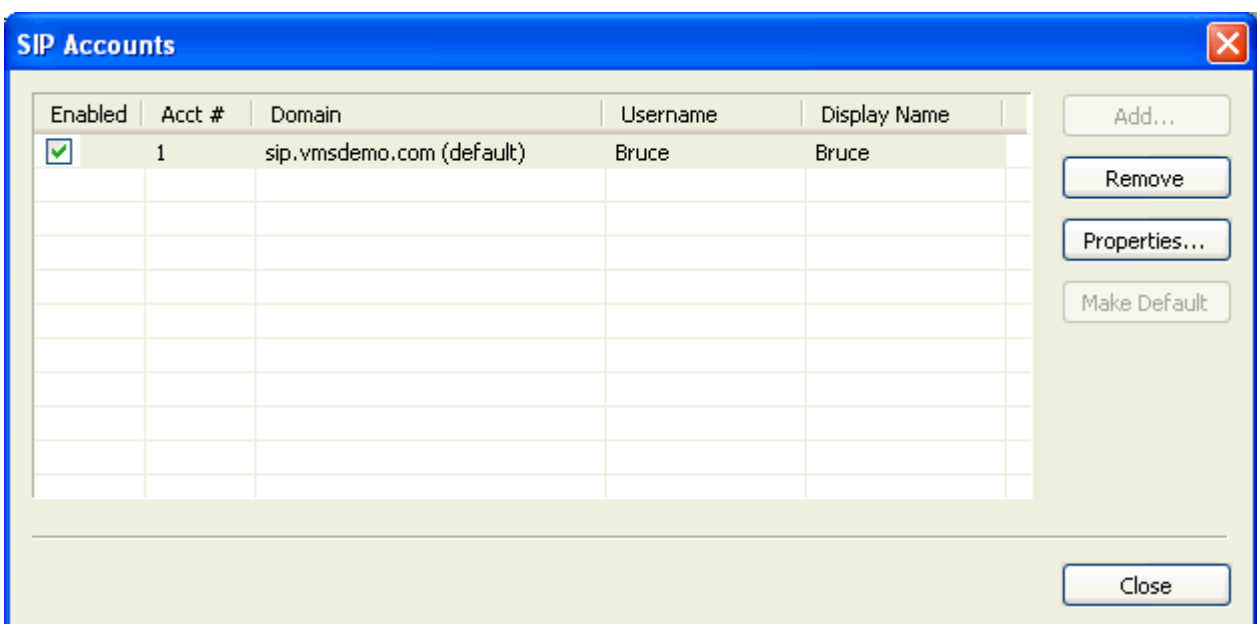

Press OK to return to the SIP Accounts dialog:

Press Close to return to X-Lite.

X-lite will now attempt to connect to your SIP service provider and will show the following if successful:

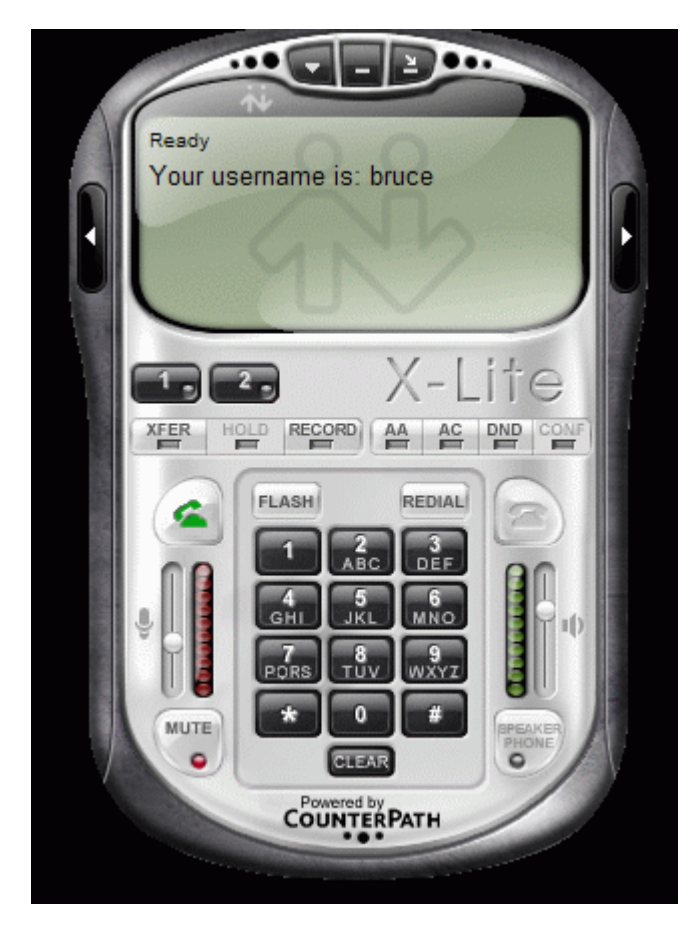

# **Settings for the Sipura Hardware SIP phone**

The following screenshot shows the settings for the Sipura hardware SIP phone:

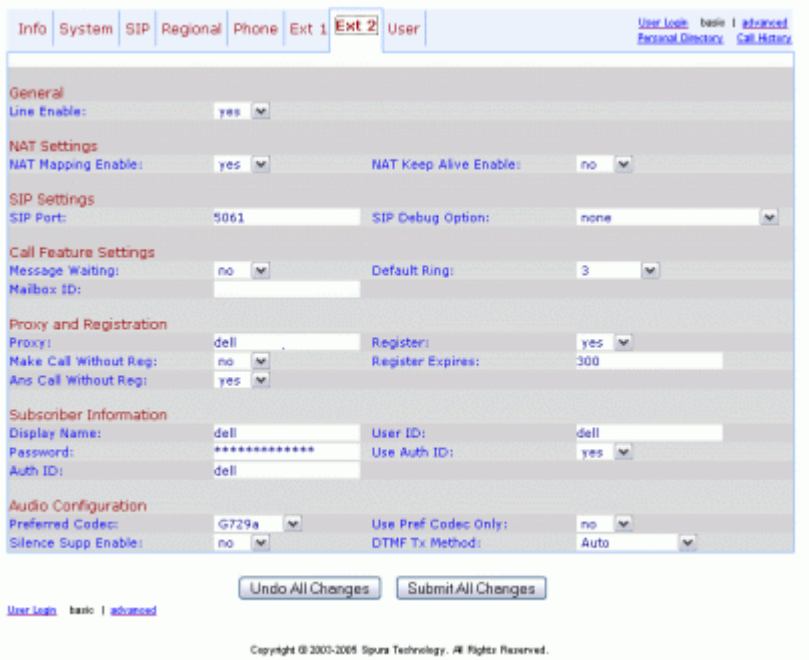

The settings you need to change for VisNetic MailServer are:

Proxy - The SIP server domain name

Display name - the name you wish others to see when you are in a call

Password - the password for your SIP server

Auth ID - Your SIP server username

# **Index**

## **A**

Advanced • 3, 12

## **C**

Call Forwarding • 10

## **F**

First run of X-Lite • 17

### **G**

Gateways • 6

General • 5

## **S**

Setting up a SIP Client - X-Lite . 16

Settings for the Sipura Hardware SIP phone • 23

SIP Accounts dialog • 19

SIP Service - Introduction • 1

### **U**

Using the Dial Via SIP functionality • 15